# Netpresenter Office 365 targeting and Single Sign-On

## Creating an APP in Azure Portal

Before you can use Office 365 targeting in the Netpresenter software, you need to create an app in the Azure Portal (https://portal.azure.com/).

Pleas note that when the document states [Your Netpresenter Server URL] the complete URL for accessing the Message Server is required. Example: https://demo.netpresenter.com/netpresenter.

#### 1 Creating the APP

- 1) Go to Azure Active Directory
- 2) Choose App Registrations
- 3) Click New registration on top
- 4) Enter a Name: e.g. NpMsgServer
- 5) For Platform configuration, choose Web API
- 6) Click Register

#### 2 API Permissions

- 1) Click Add a permission
- 2) Select the Microsoft Graph entry
- 3) For Delegated Permissions:
  - a. Go to Group and check Group.Read.All Read all groups
  - b. Go to User and check User.Read Sign in and read user profile
  - c. Go to Directory and check Directory.Read.All Read directory data
- 4) For Application Permissions:
  - a. Go to Directory
  - b. Check Directory.Read.All Read directory data
- 5) Click Add Permissions
- 6) Click Save

#### 3 Expose an API

Go to Application ID URI and click Set, enter the following URI: [Your Netpresenter Server URL]/onelogin/redirect.php

#### 4 Authentication

- 1) Click Add a platform
- 2) Choose Web
- 3) For Redirect URIs enter the following URI: [Your Netpresenter Server URL]/onelogin/index.php
- 4) For Logout URL enter: [Your Netpresenter Server URL]
- 5) Click Configure

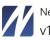

#### 5 Netpresenter Mobile App

Planning on using the Netpresenter Mobile App for iOS and Android?

- 1) Go to Authentication
- 2) Click Add a platform
- 3) Choose Mobile and desktop applications
- 4) Enter the following Custom Redirect URI: <u>http://localhost/</u>
- 5) Click Configure

#### 6 Getting the Client ID

The Client ID is visible in the properties of the app, it's called Application ID

#### 7 Getting the Client Secret

To create the Client Secret:

- 1) Click the newly created app and choose Certificates & secrets
- 2) Click New Client Secret
- 3) Enter a description: e.g. Client Secret
- 4) For expires choose **Never expires**
- 5) Click Save

**NOTE:** the value is only briefly visible, copy it right after saving!

#### 8 Getting your Office 365 tenant ID

- 1) In the Azure AD portal, click Active Directory.
- 2) Click on **Properties** in the menu.
- 3) The Directory ID listed is the Office 365 tenant ID

### Connecting your Message Server to Azure/Office 365

Go to Settings > Settings.

#### Base URL: [Your Netpresenter Server URL]

In the Azure – Office 365 section, enter the values from the previous chapter.

Office Tenant ID Office Client ID Office Client Secret

## Creating targeting rules based on Azure/Office 365 groups

#### Go to Settings > Targeting > Office 365

- 1) Click New
- 2) Start typing the group name, the application will present one or values that fit your input.
- 3) Choose whether you want to allow or deny the group access to the content.
- 4) Choose the outputs
- 5) Assign content by selecting one or more sites for this group.

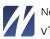

## Using Single Sign-On

Go to Settings > Settings > enable "Single sign on (Active Directory)"

Enable single sign-on for a user.

- 1. Go to Settings > Users > select the user
- 2. Enter the Office 365 account (e-mail address) by the Single Sign-On user.

Netpresenter Office 365 targeting and Single Sign-On v15